## UNIVERSITY INFORMATION TECHNOLOGY

### **OneDrive for Business FAQ's**

Updated 6/19/14

#### **Question**

What is OneDrive for Business?

#### **Answer**

OneDrive for Business is an online service that provides resources for file storage, collaboration, and communication. It provides one place for all files including: photos, videos and documents.

#### **Question**

How does OneDrive for Business work?

#### **Answer**

Getting started with OneDrive for Business is easy. You can add files already on your PC to OneDrive for Business by either copying them over or moving them from your PC. When you save new files, you can choose to save them to OneDrive for Business so you can get to them from any device and share them with other people. And, if your PC has a built-in camera, you can automatically save copies of the photos in your camera roll to OneDrive for Business, so you'll always have a backup.

Use this link: [http://windows.microsoft.com/en-us/windows-8/getting-started-OneDrive for Business](http://windows.microsoft.com/en-us/windows-8/getting-started-onedrive-tutorial)[tutorial](http://windows.microsoft.com/en-us/windows-8/getting-started-onedrive-tutorial) for step by step instructions on how to:

- Copy and move files to OneDrive for Business using the OneDrive for Business app
- Move files to OneDrive for Business using File Explorer
- Save files to OneDrive for Business from an app
- Save files to OneDrive for Business from a desktop app
- Make files available offline using the OneDrive for Business app
- Make files available offline using File Explorer
- Share files and folders using the OneDrive for Business app

#### **Question**

How can I benefit from using OneDrive for Business?

#### **Answer**

Here are a number of ways you can benefit from using OneDrive for Business:

- Automatically save a backup copy of your files
- Access your files from anywhere
- Easily switch between different devices
- Share files with whomever you want whenever you want
- Free access to Office online

## UNIVERSITY INFORMATION TECHNOLOGY

#### **Question**

How much space do I get in my OneDrive for Business storage area?

#### **Answer**

25 GB

#### **Question**

Can I use OneDrive for Business at home, work or while traveling?

#### **Answer**

Yes. OneDrive for Business is available anywhere.

#### **Question**

What file types cannot be uploaded to OneDrive for Business?

#### **Answer**

Notably .exe and .shtm. For a complete list from Microsoft, see [Blocked file types for SharePoint Online.](http://office.microsoft.com/en-us/office365-sharepoint-online-enterprise-help/types-of-files-that-cannot-be-added-to-a-list-or-library-HA101907868.aspx)

#### **Question**

How can I obtaining a OneDrive for Business account?

#### **Answer**

Users who are currently enrolled students, faculty and staff with the University are automatically licensed to use OneDrive for Business.

#### **Question**

What are the OneDrive for Business system requirements?

#### **Answer**

OneDrive for Business requires the following:

- **Operating system:** 32- or 64-bit version of either Windows 8, Windows 7, or Windows Vista with Service Pack 2 and the Platform Update for Windows Vista Windows Server 2008 R2 or Windows Server 2008 with Service Pack 2 and the Platform Update for Windows Server 2008 Mac OS X 10.7 (Lion) or Mac OS X Mountain Lion
- **Processor:** 1.6 GHz or higher, or Intel-based Mac computer
- **Memory:** 1 GB of RAM or higher
- **Resolution:**  $1024 \times 576$  minimum
- **Internet connection:** High-speed Internet access is recommended.

#### **Question**

How do I access to OneDrive for Business?

#### **Answer**

To access OneDrive for Business use this link: [https://login.microsoftonline.com/.](https://login.microsoftonline.com/)

### UNIVERSITY INFORMATION TECHNOLOGY

#### **Question**

Which credentials do I use to login to OneDrive for Business?

#### **Answer**

To login to OneDrive for Business you will need to use the following credentials:

- Username: [cougarnetID@cougarnet.uh.edu](mailto:cougarnetID@cougarnet.uh.edu)
- Password: cougarnet password

#### **Question**

I forgot my password for OneDrive for Business. How do I get it?

#### **Answer**

If you forgot your OneDrive for Business password please go to [www.uh.edu/password](http://www.uh.edu/password) and click I forgot my CougarNet password or need it reset.

#### **Question**

Who do I contact if I am having trouble logging into OneDrive for Business?

#### **Answer**

If you are having trouble logging into OneDrive for Business please contact the Help Desk:

- Go to Live Chat [\(www.uh.edu/gethelp\)](http://www.uh.edu/gethelp)
- Phone: 713-743-1411
- Come by in person at: Technology Commons MD Anderson Library Room 58

#### **Question**

Why are some files in OneDrive for Business [only available when I'm online, and how can I](http://windows.microsoft.com/en-us/windows-8/onedrive-app-faq)  [make them available offline?](http://windows.microsoft.com/en-us/windows-8/onedrive-app-faq)

#### **Answer**

The files you added to OneDrive for Business from your PC or previously opened on your PC are automatically available offline on that PC. Any files you created on the OneDrive for Business website or another computer are online-only to save space on your PC.

#### **Question**

Why don't I have the option to upload files on OneDrive for Business?

#### **Answer**

Users that have Office 2007 or 2010 will not be able to upload files until the set up process is complete. Please complete the set up process by doing the following:

- 1. Go back to your **Office 365 home page.**
- 2. Select **PC & Mac Install Software and connect it to Office 365.**
- 3. Click **Set up. (Note:** This may take a few minutes.)
- 4. Once the set up is complete go back to **OneDrive for Business** and begin to **upload files.**

### UNIVERSITY INFORMATION TECHNOLOGY

#### **Question**

Is there a size limit on the files that can be uploaded?

#### **Answer**

2 GB

#### **Question**

How do I upload files to OneDrive for Business?

#### **Answer**

There are two ways to upload files on OneDrive for Business:

- **Option 1:** Upload the files from the OneDrive for Business default view
	- 1. Login to **Office 365.**
	- 2. Select **OneDrive for Business.**
	- 3. Click **Upload.**
- **Option 2:** Upload the files from the Files tab
	- 1. Login to **Office 365.**
	- 2. Select **OneDrive for Business.**
	- 3. Click the **Files** tab.
	- 4. Click **Upload Document.**

#### **Question**

Are there characters I should avoid in the file or folder names?

#### **Answer**

Yes. Click here for a complete list of *invalid characters*.

#### **Question**

What browsers are supported for my OneDrive for Business account?

#### **Answer**

Click here for a list of supported browsers: [http://office.microsoft.com/en-us/office365-suite-help/office-](http://office.microsoft.com/en-us/office365-suite-help/office-365-system-requirements-HA102817357.aspx)[365-system-requirements-HA102817357.aspx](http://office.microsoft.com/en-us/office365-suite-help/office-365-system-requirements-HA102817357.aspx)

#### **Question**

Can I recover deleted files in OneDrive for Business?

#### **Answer**

When you delete a file, it goes to the Recycling Bin for 90 days. After 90 days, it gets deleted permanently. To recover a deleted file from the Recycle Bin, go to the gear in the upper right hand corner and select Site Contents. The Recycling Bin is on the right. You may restore a file from there or permanently delete a file.

#### **Question**

How can I delete a document or folder in my OneDrive for Business account?

#### **Answer**

To delete a document or folder:

- 1. Select the items you want to delete on the left side (**Note:** A checkmark should appear on the left side of the document to indicate you have selected it.)
- 2. Click **Manage**.
- 3. Select **Delete**.
- 4. Click **OK**.

#### **Question**

How do I recover a document I deleted in my OneDrive for Business account?

#### **Answer**

To restore a deleted item by using the Site Collection Recycle Bin page:

- 1. Click **Settings** .
- 2. Click **Site Settings**.
- 3. Under **Site Collection Administration**, click **Recycle Bin**, and then do one of the following:
- To restore items in the end user Recycle Bin, click **End user Recycle Bin items.**
- To restore items in the Site Collection Recycle Bin, click **Deleted from end user Recycle Bin**.
- 4. Select the check box next to the item you want to restore.
- 5. Click **Restore Selection**.

If you restore an item that was originally located in a deleted folder, the folder is recreated in its original location and the item is restored in that folder.

#### **Question**

Do I have document versioning turned on in OneDrive for Business?

#### **Answer**

To see if you have document versioning turned on in OneDrive for Business:

- 1. Select any file in your library.
- 2. Click **Files**
- 3. Select **Version History**.

**Note:** If the Version History button is grayed out then versioning is not turned on.

### UNIVERSITY INFORMATION TECHNOLOGY

#### **Question**

How can I set up file versioning in my OneDrive for Business account?

#### **Answer**

To set up file versioning:

- 1. Choose the **Library** tab.
- 2. Click **Library Settings.**
- 3. Under General Settings click **Versioning Settings.**
- 4. Select the **settings** that you require.
- 5. Click **OK.**

#### **Question**

How can I view versions of a document in my OneDrive for Business account?

#### **Answer**

You can view a previous version of a file or item on your site as long as versioning was turned on for the library or list where the file or item was saved.

To view a version of a document:

- 1. Select the file or item that you want to view history for.
- 2. Click **Files**
- 3. Select **Version History**.
- 4. In the Version History dialog box select the version of the file or item you need.

#### **Question**

How can I restore a previous document version?

#### **Answer**

To restore a document previous version:

- 1. Select the document for which you want to restore an earlier version.
- 2. Click **Files.**
- 3. Select **Version History**.
- 4. Open the drop-down menu for the document version you want to restore.
- 5. Click **Restore**.
- 6. Click **OK**.

#### **Question**

How can I check to see how much space I have left on my OneDrive for Business account?

#### **Answer**

There are two ways you can check how much space you have left on your OneDrive for Business account.

**Option 1:** Viewing through your OneDrive for Business account

- 1. Click **Settings .**
- 2. Click **Site Settings.**
- 3. In Site Collection Administration click **Storage Metrics.**

**Option 2:** Viewing through your Windows notification area

- 1. Right click the OneDrive for Business icon in the Windows notification area, and then select **Manage storage**.
- 2. Select **View OneDrive for Business storage.**

#### **Question**

How can I share my files and folders in OneDrive for Business?

#### **Answer**

You can share your files and folders in OneDrive for Business by either:

- **Invite**: This option lets you give specific individuals or groups permission to items, so that you can remove individual permissions later if you need to. Another benefit of sharing items this way is that recipients can quickly access them from their Shared view on the OneDrive for Business website.
	- 1. Select the **document** you wish to share.
	- 2. Select the **Files** tab.
	- 3. Click **Share.**
	- 4. Click **Invite people.**
	- 5. Enter the email addresses of the people you want to share with, click **Add people** to pick people from the People app.
	- 6. Add a note to recipients if you want.<br>7. To change the permission level, click
	- 7. To change the permission level, click **Recipients can edit files** or **Recipients can view files**.
	- 8. Click **Send** to save the permission settings and send a message with a link to the item.
- **Get a Link:** Choose this option to share items with lots of people you might not even know personally. For example, you can use these links to post to Facebook, Twitter, or LinkedIn. You can also use them to share in email or IM, but you won't have as much control over individual permissions.
	- 1. Select the **document** you wish to share.
	- 2. Select the **Files** tab.
	- 3. Click **Share.**
	- 4. Choose the type of link you want. The permissions for the item are automatically updated when you create the link.

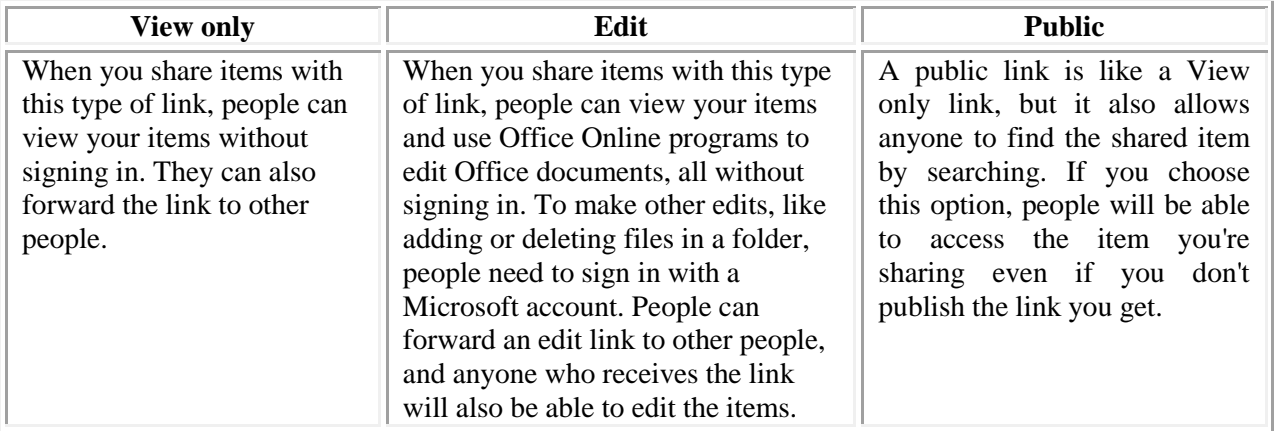

#### 5. Click **Create link**.

6. Paste the link into an email, IM, document, or wherever you want to share it. Or, click **Share to**. This selects the Share charm so that you can share the link using another app.

UNIVERSITY INFORMATION TECHNOLOGY

### **OneDrive for Business Mac FAQ's**

#### **Question**

What does the OneDrive folder do?

#### **Answer**

When you install the OneDrive app for Mac, a copy of your OneDrive is downloaded to your Mac and put in the OneDrive folder. This folder is kept in sync with OneDrive. If you add, change, or delete a file or folder on the OneDrive website, the file or folder is added, changed, or deleted in your OneDrive folder and vice versa.

To upload files to OneDrive automatically, just copy or move the files to your OneDrive folder using the Finder, or save them in your OneDrive folder from an app. Files you upload this way can be up to 2 GB in size. If you installed the OneDrive app on other computers, the files will automatically be added to the OneDrive folders on them, too.

You can also use the Finder to rename and delete files, create new folders, and move files around in your OneDrive folder. The changes will automatically be made in OneDrive and your other computers that have the OneDrive app installed.

#### **Question**

Do I have to install the OneDrive app on all my computers?

#### **Answer**

No. If you don't want to keep all the files in your OneDrive on a computer, you can still work with your OneDrive on that computer by going to the OneDrive website.

#### **Question**

Can I use OneDrive to get to files and folders on my Mac that aren't saved in my OneDrive folder?

#### **Answer**

No, the Fetch files feature is available only on PCs. This also means you can't stream videos that are on a Mac from the OneDrive website.

#### **Question**

When will a Mac sync client be available?

#### **Answer**

Please note the sync client for Mac OS X is coming later this year.

#### **Question**

Can I choose folders in my OneDrive that I don't want to sync on my Mac?

#### **Answer**

Yes. When you first set up OneDrive, click **Choose folders to sync**. If you didn't do this when you set up OneDrive, you can do it in Preferences:

- 1. Click the OneDrive icon  $\circ$  in the menu bar.
- 2. Click **Preferences**, click the **Choose Folders** tab, and then click **Choose Folders**.

For each folder, you can choose to sync everything in the folder, individual folders within the folder, and files that aren't in any subfolders within the folder. If you choose to sync only some items, new items you add to the OneDrive folder on your Mac will sync to OneDrive, but items you add to OneDrive from the website or other devices won't be synced to your Mac unless they're in the folders you chose to sync. If you choose to stop syncing folders on your Mac, they'll be deleted from the OneDrive folder on that computer, but they'll remain in OneDrive.

**Note:** You can't choose individual files you want to sync, and you can't choose to sync files or folders shared with you.